# 使用Firepower管理中心(FMC)在FTD上配置 DHCP伺服器/中繼

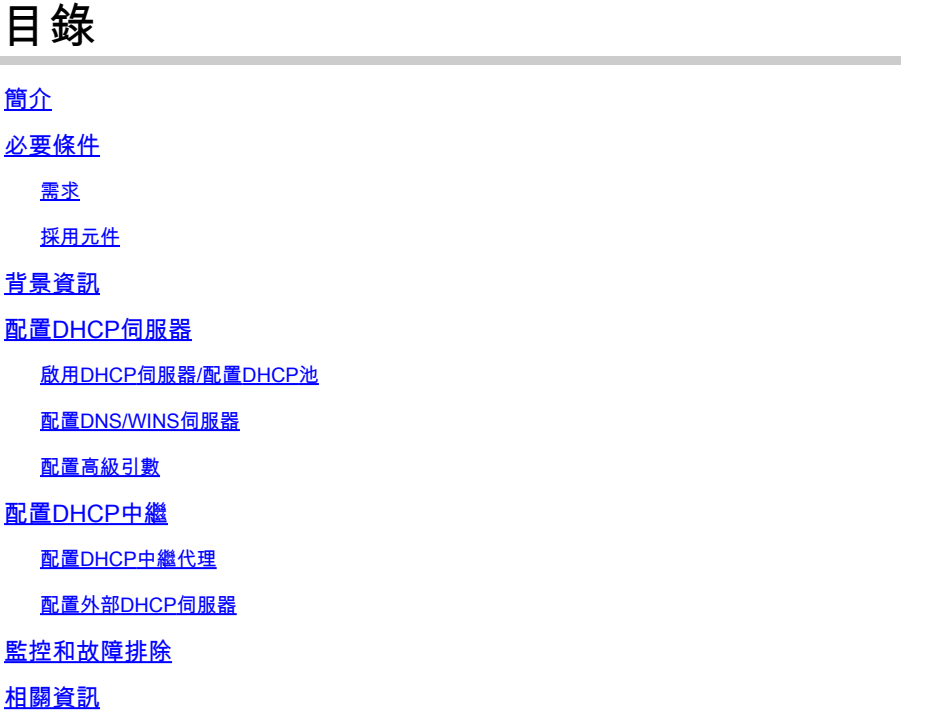

# 簡介

本檔案介紹透過FMC在Firepower威脅防禦(FTD)中設定DHCP伺服器和DHCP中繼服務。

必要條件

### 需求

思科建議您瞭解以下主題:

- Firepower技術知識
- 自適應安全裝置(ASA)基礎知識
- 動態主機控制通訊協定(DHCP)伺服器/ DHCP中繼的知識

採用元件

本文中的資訊係根據以下軟體和硬體版本:

• 適用於ASA(5506X/5506H-X/5506W-X、ASA 5508-X、ASA 5516-X)的ASA Firepower威脅防

禦映像,運行軟體版本6.0.1及更高版本。

- 適用於ASA(5515-X、ASA 5525-X、ASA 5545-X、ASA 5555-X、ASA 5585-X)的ASA Firepower威脅防禦映像,運行軟體版本6.0.1及更高版本。
- FMC 6.0.1版及更高版本。

本文中的資訊是根據特定實驗室環境內的裝置所建立。文中使用到的所有裝置皆從已清除(預設 )的組態來啟動。如果您的網路運作中,請確保您瞭解任何指令可能造成的影響。

**註**意:FTD裝置可以註冊到FMC。按一下「[向](https://www.cisco.com/c/zh_tw/support/docs/security/firesight-management-center/118596-configure-firesight-00.html)[FireSIGHT](https://www.cisco.com/c/zh_tw/support/docs/security/firesight-management-center/118596-configure-firesight-00.html)[管理中心註冊裝置」,](https://www.cisco.com/c/zh_tw/support/docs/security/firesight-management-center/118596-configure-firesight-00.html)以便向FMC註冊FTD。

# 背景資訊

DHCP自動向DHCP客戶端提供網路配置引數,如IP地址、DNS伺服器詳細資訊和其他引數。 FTD路由介面可以充當DHCP伺服器,為使用者端提供IP位址。

FTD向內部使用者端提供DHCP中繼服務,其中使用者端連線到FTD的一個介面,而外部DHCP伺服 器連線到另一個介面。 中繼服務操作對客戶端是透明的。

## 配置DHCP伺服器

要配置DHCP伺服器,請登入到FMC GUI並導航到Devices > Device Management。 按一下FTD裝 置的edit按鈕。導航到DHCP頁籤,然後按一下DHCP Server頁籤。

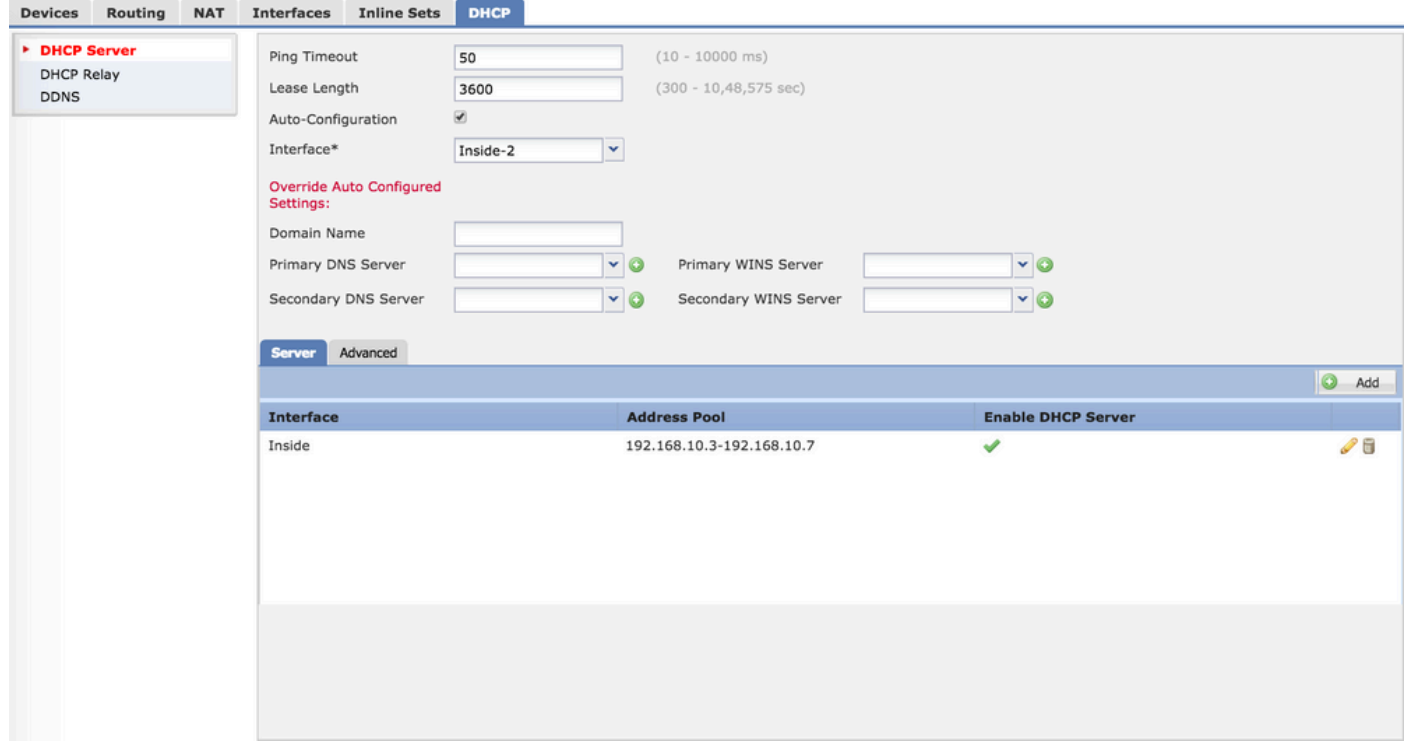

要配置DHCP伺服器,請執行三個步驟。

步驟 1.啟用DHCP伺服器/配置DHCP池。

步驟 2.配置高級引數。

 $\blacktriangle$ 

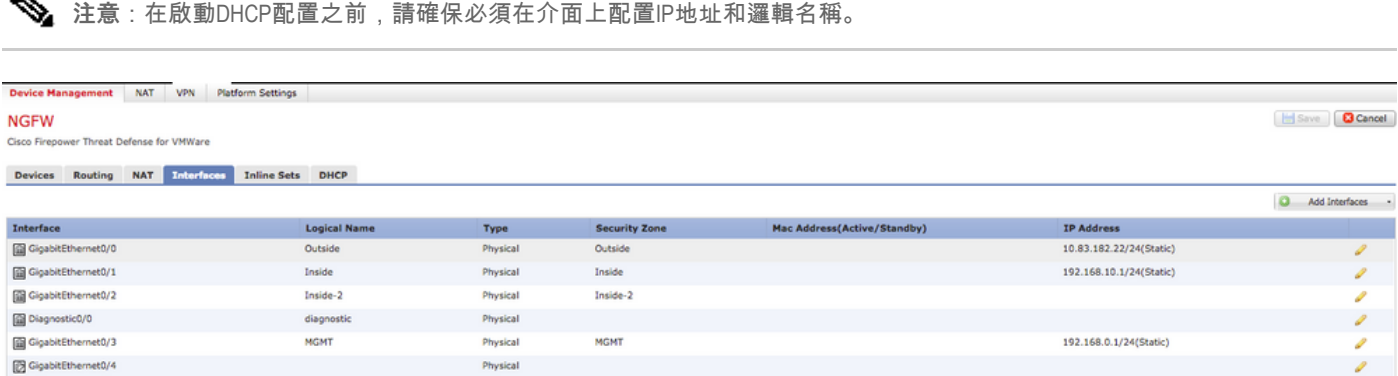

#### 啟用DHCP伺服器/配置DHCP池

可以將任何路由介面用作DHCP伺服器,並且介面的IP地址用作終端客戶端的網關。因此,您只需 定義IP地址範圍。

要在任何介面上啟用DHCP伺服器,請按一下伺服器頁籤中的新增按鈕。

Interface:從下拉選單中選擇要啟用DHCP伺服器的介面。

地址池:指定IP地址範圍。

啟用DHCP伺服器:啟用覈取方塊以啟用此介面上的DHCP伺服器。

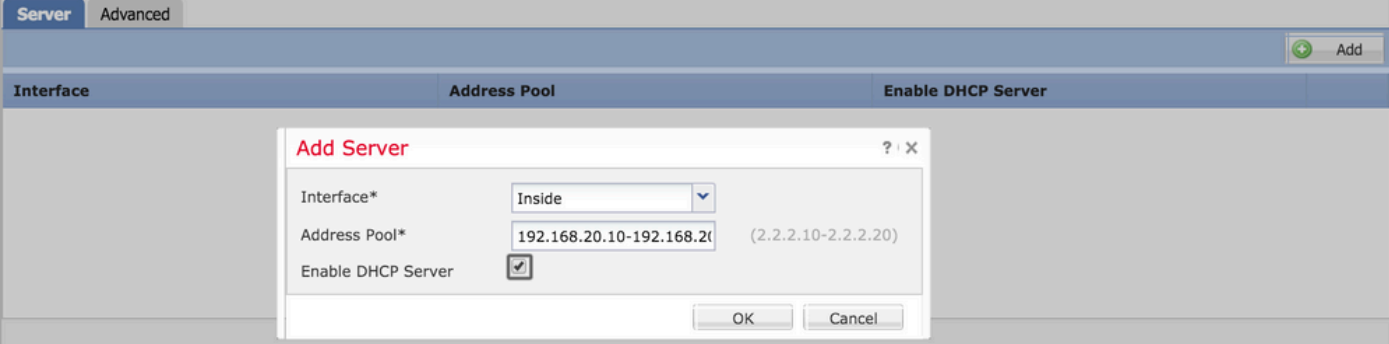

按一下OK儲存DHCP配置。

配置DNS/WINS伺服器

DHCP伺服器會將DNS/WINS/網域名稱引數以及IP位址詳細資訊提供給終端使用者端。這些引數有 助於名稱解析。因此,正確配置這些引數非常重要。

有兩種選項可配置此功能:

首先,如果任何FTD介面設定為DHCP使用者端,則可以選擇Auto-Configuration選項。 此方法從 DHCP伺服器獲取DNS/WINS/域名資訊的配置,並將相同資訊提供給DHCP客戶端。

其次,您可以設定您自己的DNS/WINS域名引數,這些引數提供給終端客戶端。

要配置此功能,請導航到DHCP頁籤。

- Ping逾時:為了避免位址衝突,FTD在將某位址指定給DHCP使用者端之前,會向該位址傳送 兩個ICMP ping封包。此命令指定這些資料包的超時值
- 租用長度 : 此租用等於租期到期前客戶端可以使用其分配的IP地址的時間 ( 以秒為單位 )
- 自動配置:啟用此覈取方塊可配置DNS/WINS/域名的自動配置
- Interface:指定充當DHCP客戶端的介面

覆蓋自動配置設定:如果要將您自己的DNS/WINS/域名分配給終端客戶端,請配置此選項。

域名:指定域名。

主DNS伺服器:指定主DNS伺服器。您可以從下拉選單中選擇網路對象,或者按一下加號(+)圖示並 為主DNS伺服器建立網路對象。

輔助DNS伺服器:指定輔助DNS伺服器。您可以從下拉選單中選擇網路對象,或者按一下加號(+)圖 示為輔助DNS伺服器建立網路對象。

主WINS伺服器:指定輔助DNS伺服器。您可以從下拉選單中選擇網路對象,或者按一下加號(+)圖 示為輔助DNS伺服器建立網路對象。

輔助WINS伺服器:指定輔助DNS伺服器。您可以從下拉選單中選擇網路對象,或者按一下加號 (+)圖示為輔助DNS伺服器建立網路對象。

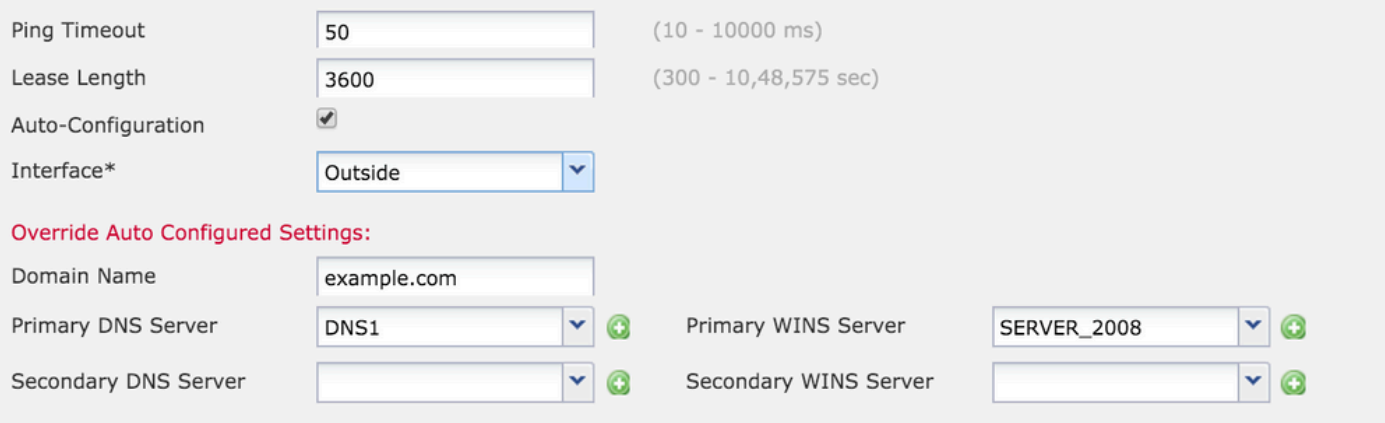

#### 配置高級引數

FTD介面的DHCP伺服器能夠包括DHCP代碼和選項。例如,Cisco IP電話可以將帶有選項 (150/66)的請求傳送到DHCP伺服器,以獲取TFTP伺服器的IP地址,以便電話可以從TFTP伺服器下 載韌體。

要配置此選項,請導航到DHCP> Advanced選項,然後按一下Add。

- 選項代碼:按照RFC 2132、RFC 2562和RFC 5510中列出的規定指定選項代碼
- Type:從下拉選單中選擇型別
- IP Address 1: 如果您選擇type option as IP, 則指定第一個TFTP伺服器的IP地址
- IP Address 2:如果您選擇type option as IP,則指定第一個TFTP伺服器的IP地址
- ASCII: 如果選擇型別選項為ASCII, 則指定ASCII值
- HEX:如果選擇文字選項為HEX,則指定HEX值

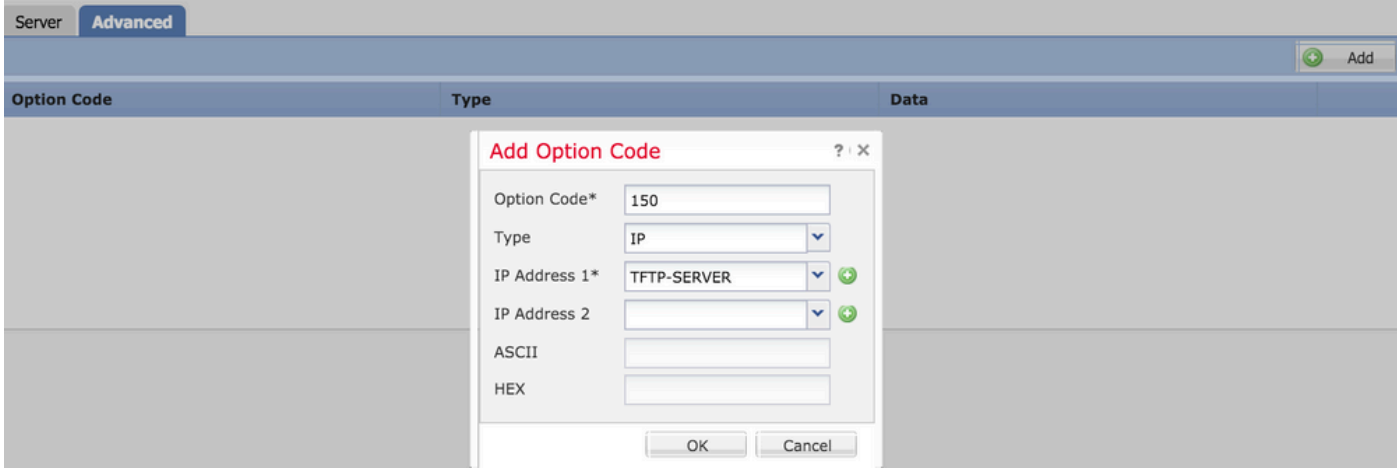

按一下「OK」以儲存組態。

按一下Save按鈕以儲存平台設定。 導覽至Deploy選項,選擇要應用變更的FTD裝置,然後按一下 Deploy按鈕以開始部署平台設定。

按一下Save按鈕以儲存平台設定。 導覽至Deploy選項,選擇要應用變更的FTD裝置,然後按一下 Deploy按鈕以開始部署平台設定。

### 配置DHCP中繼

FTD介面在使用者端和外部DHCP伺服器之間作為DHCP中繼代理運作。介面偵聽客戶端請求並新 增重要配置資料,例如DHCP伺服器為客戶端分配地址所需的客戶端連結資訊。當DHCP伺服器響 應時,介面將應答資料包轉發回DHCP客戶端。

DHCP中繼的配置主要有兩個配置步驟。

步驟 1.配置DHCP中繼代理。

步驟 2.配置外部DHCP伺服器。

#### 配置DHCP中繼代理

導覽至Devices > Device Management。按一下FTD裝置的edit按鈕。導覽至DHCP > DHCP Relay選項。 按一下「Add」按鈕。

Interface:從介面偵聽客戶端請求的下拉選單中選擇介面。DHCP客戶端可以直接連線到此介面以 請求IP地址。

啟用DHCP中繼:啟用覈取方塊以啟用DHCP中繼服務。

Set Route: 啟用覈取方塊以將介面IP地址設定為預設網關。

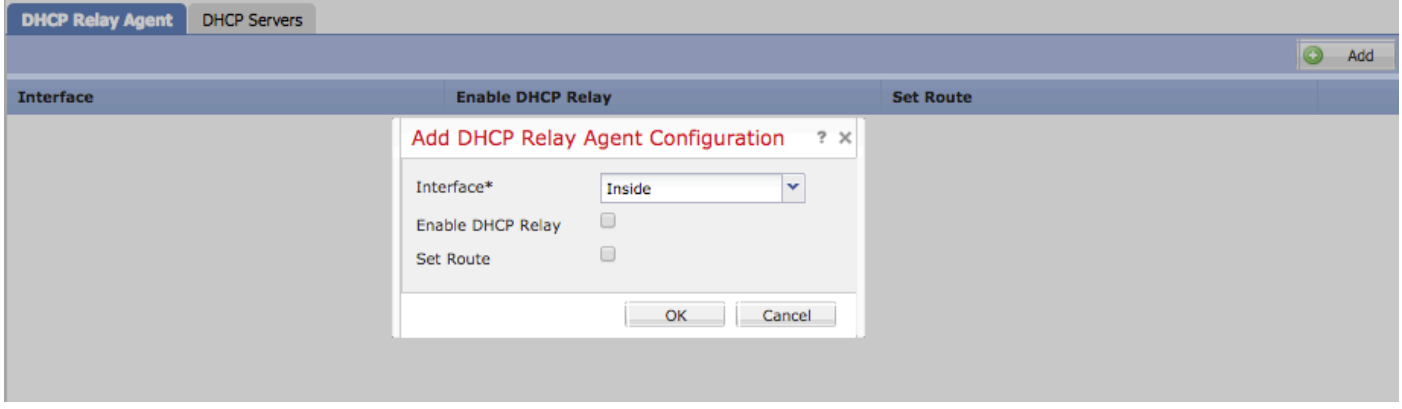

按一下OK按鈕儲存DHCP中繼代理配置。

#### 配置外部DHCP伺服器

您需要指定轉發客戶端請求的外部DHCP伺服器的IP地址。

要指定DHCP伺服器,請導航到DHCP Server,然後按一下Add。

伺服器:指定DHCP伺服器的IP地址。 您可以從下拉選單中選擇網路對象,或者按一下加號(+)圖示 並為DHCP伺服器建立一個網路對象。

Interface:指定DHCP伺服器連線的介面。

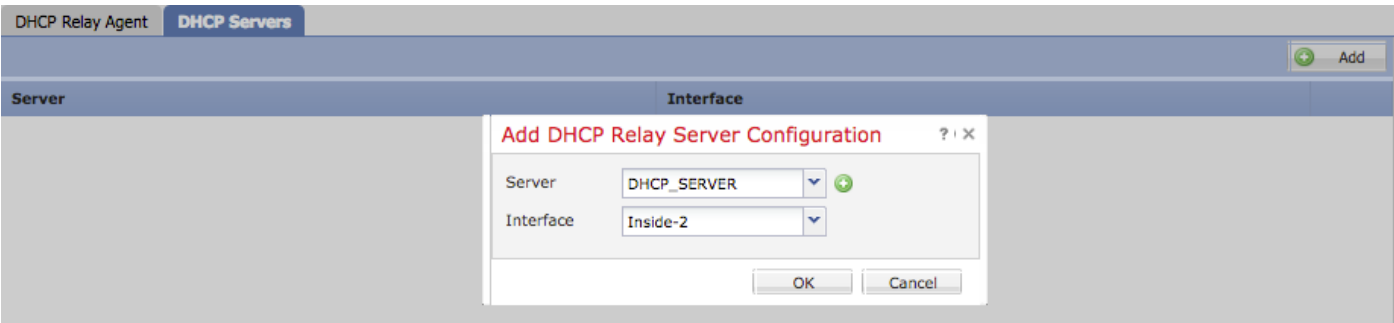

按一下「OK」以儲存組態。

按一下Save按鈕以儲存平台設定。 導覽至Deploy選項,選擇要應用變更的FTD裝置,然後按一下 Deploy按鈕以開始部署平台設定。

# 監控和故障排除

- 開始設定DHCP伺服器/中繼之前,請確認FTD已註冊到FMC。
- 在DHCP中繼配置中檢驗與DHCP伺服器的連線。

**> system support diagnostic-cli Attaching to ASA console ... Press 'Ctrl+a then d' to detach. Type help or '?' for a list of available commands.**

**><Press Enter> firepower# ping <DHCP\_SERVER\_IP>**

#### • 在FTD CLI中驗證DHCP相關組態。您可以登入FTD CLI以進入管理介面,並執行命令

**firepower# show running-config dhcpd. dhcpd auto\_config Inside-2 ! dhcpd address 192.168.10.3-192.168.10.7 Inside !**

- 確保已順利套用原則部署。
- 確保通過自動配置或手動配置來配置正確的DNS/WINS伺服器條目。
- IP地址池可以位於介面IP地址的同一子網中。
- 確保在接口上可以配置IP地址和邏輯名稱。
- 您可以對FTD路由介面上的封包擷取進行疑難排解,因為使用者端未取得IP位址。在資料包 捕獲中,您可以驗證DHCP伺服器的DORA進程。您可以使用[ASA資料包捕獲與CLI和](https://www.cisco.com/c/zh_tw/support/docs/security/asa-5500-x-series-next-generation-firewalls/118097-configure-asa-00.html) [ASDM配置示例來](https://www.cisco.com/c/zh_tw/support/docs/security/asa-5500-x-series-next-generation-firewalls/118097-configure-asa-00.html)捕獲資料包。
- 從命令列驗證DHCP statistics。

**firepower# show dhcpd statistics** 

• 從CLI檢驗DHCP繫結資訊。

 **firepower# show dhcpd binding**

在Devices > Platform Settings > FTD Policy > System logging 啟用適當的日誌記錄,並將平 • 台設定部署到FTD。登入FTD CLI並執行命令以檢查系統日誌訊息。

 **Attaching to ASA console ... Press 'Ctrl+a then d' to detach. Type help or '?' for a list of available commands.**

**firepower# show logging**

# 相關資訊

• [技術支援與文件 - Cisco Systems](https://www.cisco.com/c/zh_tw/support/index.html)

#### 關於此翻譯

思科已使用電腦和人工技術翻譯本文件,讓全世界的使用者能夠以自己的語言理解支援內容。請注 意,即使是最佳機器翻譯,也不如專業譯者翻譯的內容準確。Cisco Systems, Inc. 對這些翻譯的準 確度概不負責,並建議一律查看原始英文文件(提供連結)。